# **INSTALLATION GUIDE**

**Assign an IP Address and Access the Video Stream**

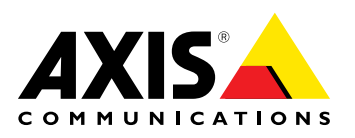

#### **Liability**

Every care has been taken in the preparation of this document. Please inform your local Axis office of any inaccuracies or omissions. Axis Communications AB cannot be held responsible for any technical or typographical errors and reserves the right to make changes to the product and manuals without prior notice. Axis Communications AB makes no warranty of any kind with regard to the material contained within this document, including, but not limited to, the implied warranties of merchantability and fitness for <sup>a</sup> particular purpose. Axis Communications AB shall not be liable nor responsible for incidental or consequential damages in connection with the furnishing, performance or use of this material. This product is only to be used for its intended purpose.

#### **Intellectual Property Rights**

Axis AB has intellectual property rights relating to technology embodied in the product described in this document. In particular, and without limitation, these intellectual property rights may include one or more of the patents listed at *http://www.axis.com/patent.htm* and one or more additional patents or pending patent applications in the US and other countries.

This product contains licensed third-party software. See the menu item "About" in the product's user interface for more information.

This product contains source code copyright Apple Computer, Inc., under the terms of Apple Public Source License 2.0 (see *http://www.opensource.apple.com/apsl*). The source code is available from *http://developer.apple.com/darwin/projects/bonjour/*

#### **Trademark Acknowledgments**

AXIS COMMUNICATIONS, AXIS, ETRAX, ARTPEC and VAPIX are registered trademarks or trademark applications of Axis AB in various jurisdictions. All other company names and products are trademarks or registered trademarks of their respective companies.

Apple, Boa, Apache, Bonjour, Ethernet, Internet Explorer, Linux, Microsoft, Mozilla, Real, SMPTE, QuickTime, UNIX, Windows, Windows Vista and WWW are registered trademarks of the respective holders. Java and all Java-based trademarks and logos are trademarks or registered trademarks of Oracle and/or its affiliates. UPnP™ is a<br>certification mark of the UPnP™ Implementers Corporation.

SD, SDHC and SDXC are trademarks or registered trademarks of SD-3C, LLC in the United States, other countries or both. Also, miniSD, microSD, miniSDHC, microSDHC, microSDXC are all trademarks or registered trademarks of SD-3C, LLC in the United States, other countries or both. WPA, WPA2 and Wi-Fi Protected Setup are marks of the Wi-Fi Alliance.

#### **Support**

Should you require any technical assistance, please contact your Axis reseller. If your questions cannot be answered immediately, your reseller will forward your queries through the appropriate channels to ensure <sup>a</sup> rapid response. If you are connected to the Internet, you can:

- •download user documentation and software updates
- • find answers to resolved problems in the FAQ database. Search by product, category, or phrase
- • report problems to Axis support staff by logging in to your private support area
- •chat with Axis support staff (selected countries only)
- •visit Axis Support at *www.axis.com/techsup/*

#### **Learn More!**

Visit Axis learning center *www.axis.com/academy/* for useful trainings, webinars, tutorials and guides.

### **Assign an IP Address**

#### **Assign an IP Address**

#### **Default IP Address**

The Axis product is designed for use on an Ethernet network and requires an IP address for access. Most networks have <sup>a</sup> DHCP server that automatically assigns IP addresses to connected devices. If your network does not have <sup>a</sup> DHCP server the Axis product will use 192.168.0.90 as the default IP address.

#### **Recommended Methods in Windows®**

**AXIS IP Utility** and **AXIS Camera Management** are recommended methods for finding Axis products on the network and assigning them IP addresses in Windows®. Both applications are free and are available on the **Installation and Management Software CD** supplied with this product. They can also be downloaded from *www.axis.com/techsup*

## **AXIS IP Utility – Small Installations**

AXIS IP Utility automatically discovers and displays Axis products on your network. The application can also be used to manually assign <sup>a</sup> static IP address.

Note that the computer running AXIS IP Utility must be on the same network segment (physical subnet) as the Axis product.

#### **Automatic Discovery**

- 1. Check that the Axis product is connected to the network and has powered up.
- 2. Start AXIS IP Utility.
- 3. When the Axis product appears in the window, double-click to open its web pages.
- 4. For information about how to set the password, see *[page](#page-5-0) [6](#page-5-0)* .

#### **Assign the IP Address Manually (optional)**

- 1. Acquire an available IP address on the same network segment as your computer.
- 2. Select the Axis product in the list.
- 3. Click **Assign new IP address to selected device** and enter the IP address.
- 4. Click **Assign** and continue according to the instructions.
- 5. When the Axis product appears in the window, double-click to open its web pages.
- 6. For information about how to set the password, see *[page](#page-5-0) [6](#page-5-0)* .

### **AXIS Camera Management – Large Installations**

AXIS Camera Management is <sup>a</sup> powerful installation and management tool for Axis network products. The tool can automatically search the network for devices, assign IP addresses, set passwords, show connection status, manage firmware upgrades and configure product parameters. It can perform batch operations on multiple products at once.

#### **Automatic Discovery**

- 1. Check that the Axis product is connected to the network and has powered up.
- 2. Start AXIS Camera Management.

### **Assign an IP Address**

3. Connect to <sup>a</sup> server.

To connect to <sup>a</sup> server on the network, select **Remote server** and select <sup>a</sup> server from the drop-down list or enter the IP or DNS address in the field.

To connect to <sup>a</sup> server running locally on your computer, select **This computer**.

- 4. Click **Log On** to log on as the current computer user, or de-select **Log on as current user** and enter the user name and password to log on with.
- 5. The first time AXIS Camera Management runs it automatically searches for Axis products on the network. To manually search for products, select **Configuration <sup>&</sup>gt; Add Devices**. The software displays <sup>a</sup> list of the products found.

Select the products to add and click **Next** and then click **Finish**.

- 6. In the list of devices, click on the address to open the product's web pages.
- 7. For information about how to set the password, see *[page](#page-5-0) [6](#page-5-0)* .

#### **Assign IP Addresses in Multiple Devices**

AXIS Camera Management speeds up the process of assigning IP addresses to multiple devices by suggesting IP addresses from <sup>a</sup> specified range.

- 1. Select the devices you wish to configure (different models can be selected) and click **Assign IP address to selected devices** .
- 2. Click **Yes** in the **Device Maintenance** dialog.
- 3. Select **Assign the following IP address range** and enter the IP address range, subnet mask and default router the devices will use. Click **Next**.
- 4. Suggested IP addresses are listed under **New IP Addresses** and can be edited by selecting <sup>a</sup> device and clicking **Edit IP**.
- 5. Click **Finish**.

### **Other Operating Systems and Methods**

The list below shows the other methods available for assigning or discovering the IP address. All methods are enabled by default, and all can be disabled.

- • **AVHS Service Connection** (all operating systems). To connect to an AVHS service, refer to the service provider's Installation guide. For information and help in finding <sup>a</sup> local AVHS Service Provider, go to *www.axis.com/hosting*
- **UPnP**™ (Windows®). When enabled on your computer, the Axis network product is automatically detected and added to Network/My Network Places.
- **Bonjour** (Mac OS X® 10.4 or later). Applicable to browsers with support for Bonjour. Navigate to the Bonjour bookmark in your browser (for example Safari) and click on the link to access the web pages.
- • **AXIS Dynamic DNS Service** (all operating systems). A free service from Axis that allows you to quickly and simply install your Axis network product. Requires an Internet connection without an HTTP proxy. For more information, see *www.axiscam.net*
- **ARP/Ping** (all operating systems). See *Assign IP Address Using [ARP/Ping](#page-4-0)*. The command must be issued within <sup>2</sup> minutes of connecting power.
- **DHCP server** (all operating systems). To view the admin pages for the network DHCP server, see the server's user documentation.

#### <span id="page-4-0"></span>**Assign an IP Address**

#### **Assign IP Address Using ARP/Ping**

The product's IP address can be assigned using ARP/Ping. The command must be issued within <sup>2</sup> minutes of connecting power.

- 1. Acquire <sup>a</sup> free static IP address on the same network segment as the computer.
- 2. Locate the serial number (S/N) on the product label.
- 3. Open <sup>a</sup> command prompt and enter the following commands:

#### **Linux/Unix syntax**

```
arp -s <IP address> <serial number> temp
ping -l 408 <IP address>
```
#### **Linux/Unix example**

arp -s 192.168.0.125 00:40:8c:18:10:00 temp ping -l 408 192.168.0.125

**Windows syntax** (this may require that you run the command prompt as an administrator)

```
arp -s <IP address> <serial number>
ping -l 408 -t <IP address>
```
**Windows example** (this may require that you run the command prompt as an administrator)

arp -s 192.168.0.125 00-40-8c-18-10-00 ping -l 408 -t 192.168.0.125

- 4. Check that the network cable is connected and then restart the product by disconnecting and reconnecting power.
- 5. Close the command prompt when the product responds with Reply from 192.168.0.125:... or similar.
- 6. Open <sup>a</sup> browser and type http://<IP address> in the Location/Address field.

#### Note

- To open <sup>a</sup> command prompt in Windows, open the **Start menu** and type cmd in the **Run/Search** field.
- To use the ARP command in Windows 7/Windows Vista, right-click the command prompt icon and select **Run as administrator**.
- To open <sup>a</sup> command prompt in Mac OS X, open the **Terminal utility** from **Application <sup>&</sup>gt; Utilities**.

### <span id="page-5-0"></span>**Set the Root Password**

### **Set the Root Password**

To access the Axis product, you must set the password for the default administrator user **root**. This is done in the **Configure Root Password** dialog, which appears when the product is accessed for the first time.

To prevent network eavesdropping, the root password can be set via an encrypted HTTPS connection, which requires an HTTPS certificate. HTTPS (Hypertext Transfer Protocol over SSL) is <sup>a</sup> protocol used to encrypt traffic between web browsers and servers. The HTTPS certificate ensures encrypted exchange of information.

The default administrator user name **root** is permanent and cannot be deleted. If the password for root is lost, the product must be reset to the factory default settings. For information about how to reset the product to factory default, see the product's User Manual.

To set the password via <sup>a</sup> standard HTTP connection, enter it directly in the dialog.

To set the password via an encrypted HTTPS connection, follow these steps:

- 1. Click **Create self-signed certificate**.
- 2. Provide the requested information and click **OK**. The certificate is created and the password can now be set securely. A certificate is created, enabling encryption of all traffic to and from the product, and the password can now be set securely.
- 3. Enter <sup>a</sup> password and then re-enter it to confirm the spelling.
- 4. Click **OK**. The password has now been configured.

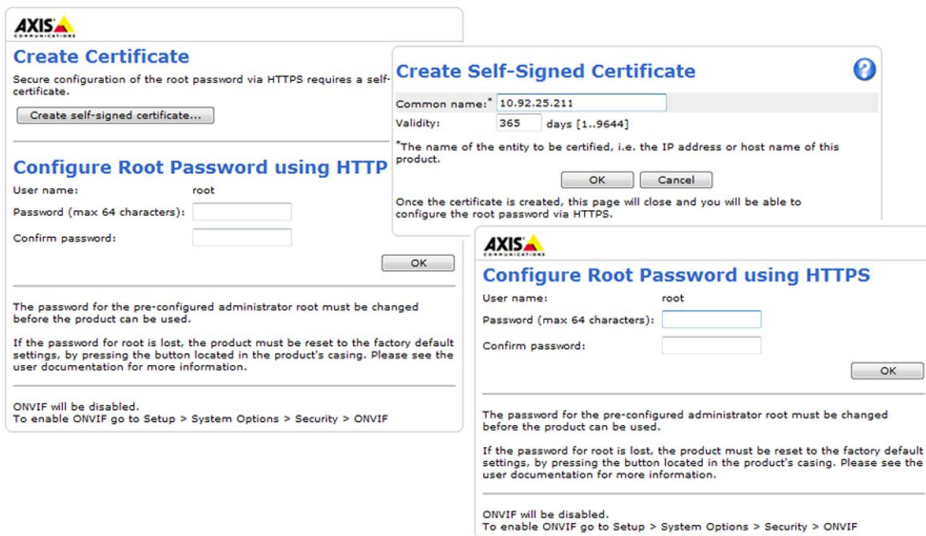

## **Other Settings**

#### **Other Settings**

Depending on product model, some or all of the following settings must be made the first time the Axis product is accessed using the web interface. Most of these settings can only be changed by resetting the product to factory default.

### **Capture Mode**

Capture mode defines the maximum resolution and maximum frame rate available in the Axis product. A capture mode with <sup>a</sup> large maximum resolution has a reduced maximum frame rate and vice versa.

The capture mode setting also affects the camera's angle of view as the effective size of the image sensor differs between capture modes. If using <sup>a</sup> capture mode with <sup>a</sup> smaller maximum resolution, the angle of view is reduced.

Capture mode is set the first time the product is accessed. Select the desired capture mode and click **OK**.

## **Set Power Line Frequency**

Select the power line frequency (50 Hz or 60 Hz) used at the location of the Axis product. Selecting the wrong frequency may cause image flicker if the product is used in fluorescent light environments.

When using 50 Hz, the maximum frame rate is limited to 25 fps.

Note

Power line frequency varies depending on geographic region. The Americas usually use 60 Hz, whereas most other parts of the world use 50 Hz. Local variations could apply. Always check with the local authorities.

### **PTZ Mode**

PTZ mode is set the first time the Axis product is accessed and can only be changed by resetting the product to factory default.

**Digital PTZ** is the default mode and should be used when <sup>a</sup> pan/tilt motor is **not** used.

If the camera is mounted to <sup>a</sup> pan/tilt motor, select **Uploadable PTZ driver**. For information about how to upload <sup>a</sup> PTZ driver, see the User Manual available at *www.axis.com*

### **Camera Mode**

Some 360°/180° cameras must be configured to use either multiple view modes (dewarped views) or intelligent video applications.

**Multiple view modes -** With this option, dewarped views (view modes other than Overview) are available. It is not possible to upload camera applications.

**Intelligent video applications -** With this option, camera applications can be uploaded. Only the Overview view is available.

If using multiple view modes, the **camera orientation** must be set. Select **Ceiling**, **Wall** or **Desktop** depending on how the Axis product is installed. Depending on the selected camera orientation, view mode settings will differ.

Camera mode and camera orientation are set the first time the product is accessed. To change camera mode, the product must be reset to factory default. To change camera orientation, restoring the product is sufficient. To reset or restore the product, go to **Setup** <sup>&</sup>gt; **System Options** <sup>&</sup>gt; **Maintenance** in the product's web pages.

### **Access the Video Stream**

## **Access the Video Stream**

The Live View page is displayed with links to the setup pages that allow you to customize the Axis product.

If required, click Yes to install AXIS Media Control, which allows viewing of the video stream in Internet Explorer. You will need administrator rights on the computer to do this.

Note

To install AXIS Media Control in Windows 7/Windows Vista, you must run Internet Explorer as an administrator. Right-click the Internet Explorer icon and select **Run as administrator**.

### **Access from the Internet**

Once connected, the Axis product is accessible on your local network (LAN). To access the product from the Internet you must configure your network router to allow incoming data traffic to the product. To do this, enable the NAT-traversal feature, which will attempt to automatically configure the router to allow access to the product. This is enabled from **Setup <sup>&</sup>gt; System Options <sup>&</sup>gt; Network <sup>&</sup>gt; TCP/IP Advanced.**

For more information about NAT trasversal for IPv4, see the product's User Manual. See also AXIS Internet Dynamic DNS Service at *www.axiscam.net*

For Technical notes on this and other topics, visit the Axis Support web at *www.axis.com/techsup*

### **Further Information**

The User Manual is available at *www.axis.com*

Visit *www.axis.com/techsup* to check if there is updated firmware available for your network product. To see the currently installed firmware version, go to **Setup <sup>&</sup>gt; About**.

Visit Axis learning center *www.axis.com/academy* for useful trainings, webinars, tutorials and guides.

Installation Guide Ver. M1.18 Assign an IP Address and Access the Video Stream **Date: March 2013** Date: March 2013 © Axis Communications AB, 2012 - 2013 Part No. 51375